## **How to Perform a Friendly Name Transfer**

When an employee works multiple jobs (i.e. student employee), it may be necessary to add a friendly name transfer on the employees timesheet to denote which job they are working. In order to accomplish this, a friendly name" has been designated to represent each of the employee's jobs. Open the employee's timesheet and click the downward arrow in the transfer column for the day you wish to apply the friendly name transfer and select "Search".

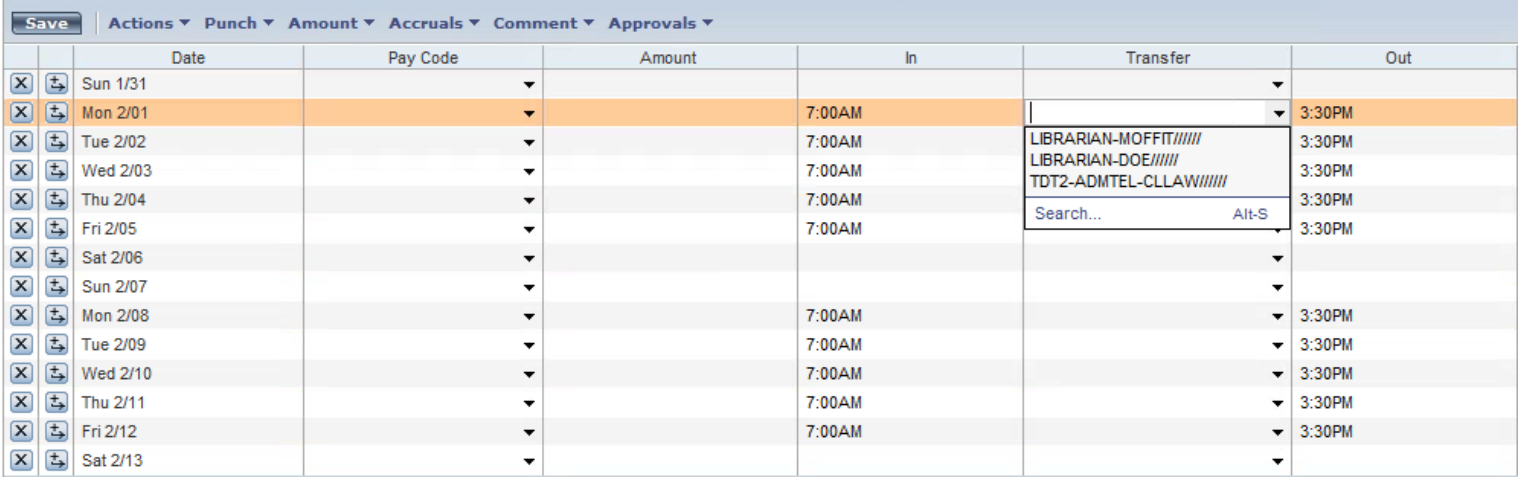

After clicking the search option you will be taken to a transfer screen. After selecting Labor Account, Click on the down arrow on the Job level.

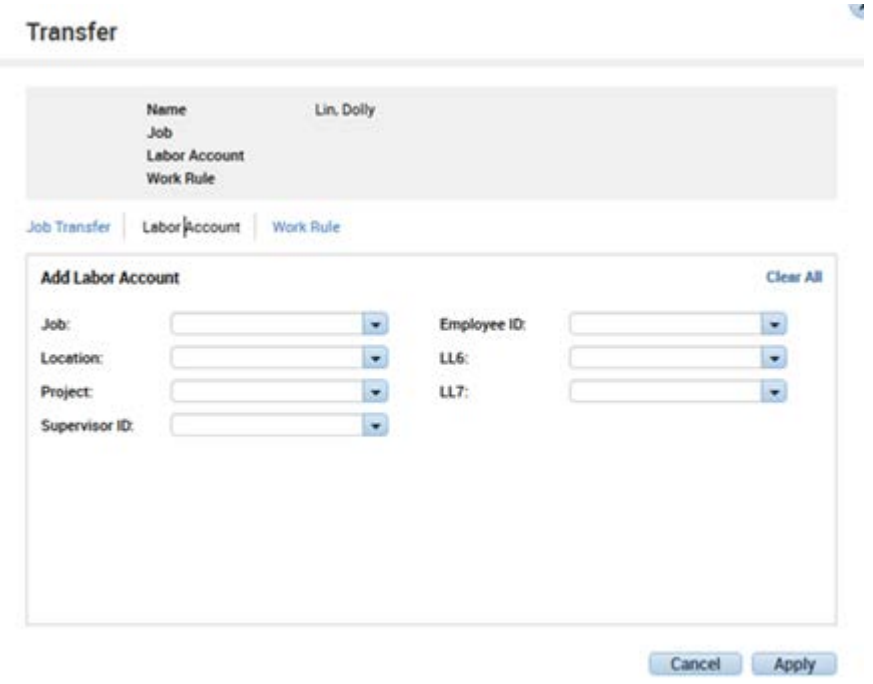

With HCM open to the employees record, go to the Payroll tab and copy the friendly name. Paste the friendly name into the Smart Search area. Click on the transfer to insert it into the Job area.

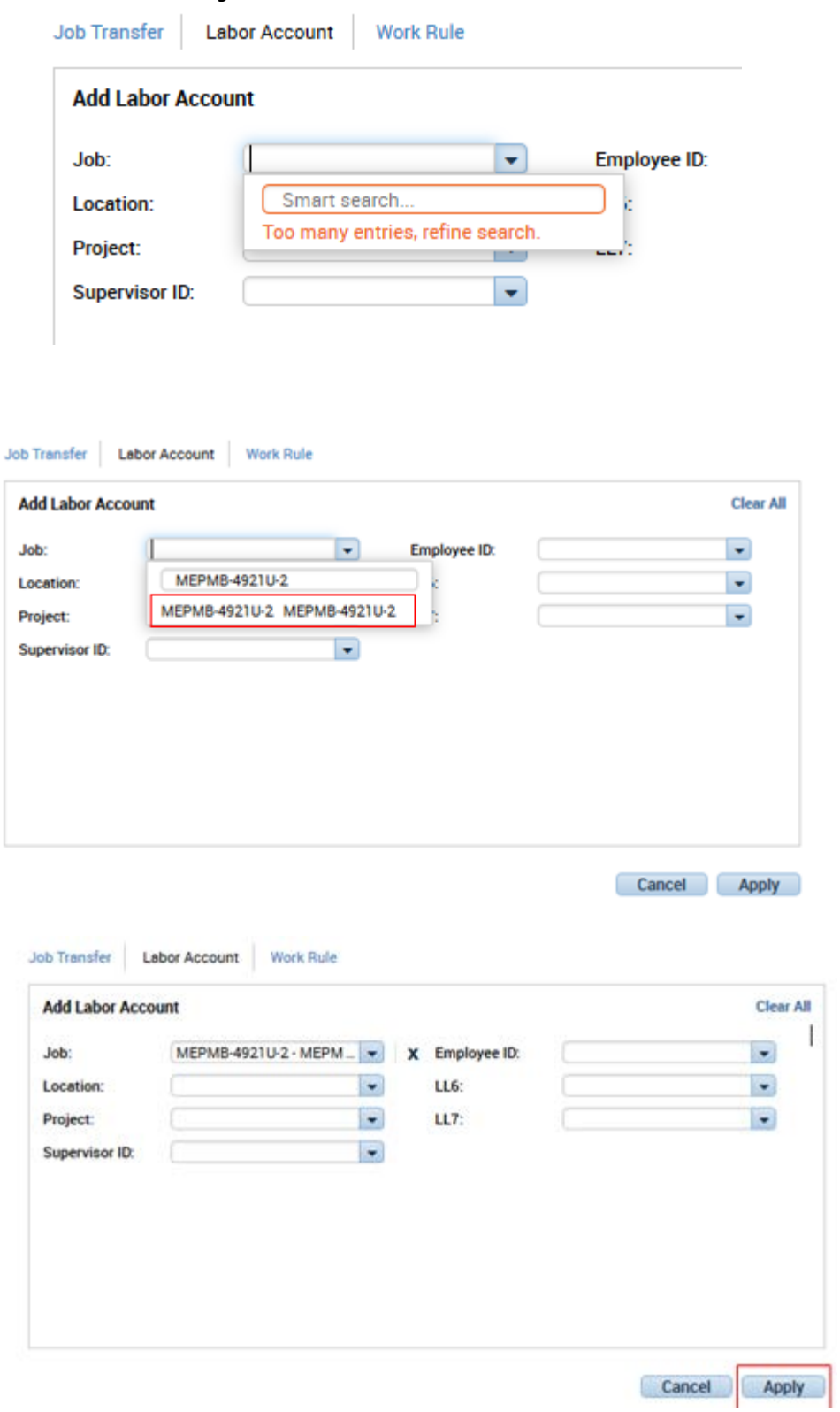

Note: For Type C employee, the friendly name can be found in HCM under Earnings Distribution.

Click on Apply and the friendly name will be inserted into the transfer area. Click on Save to save your work.

After clicking "Apply" the transfer should now appear on the employees timesheet. At this time you would want to click the save button in the top left corner.

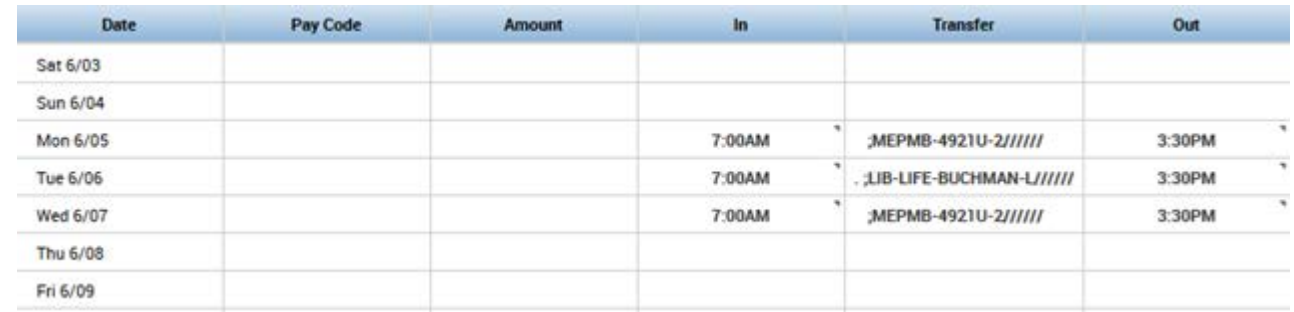

### **How to Perform a Work Rule Transfer**

#### **Overview:**

Depending on the population of employees you are responsible for you may have to perform work rule transfers for your employees. A work rule is a compilation of attributes that defines how an employee will be compensated. All employees have default work rules assigned to them which include union affiliation, Fair Labor Standards Act (FLSA) status, compensatory or overtime preference, shift occurrence, shift duration and meal duration. A typical work rule looks like this: PPSM\_NonEx\_OTP Day 30d SS. This example identifies a CUE-affiliated non-exempt employee who receives compensatory time, works the evening shift and has a thirty-minute meal deduction. The illustration below shows the anatomy of a work rule:

### **PPSM\_NonEx\_OTP Day 30d SS**

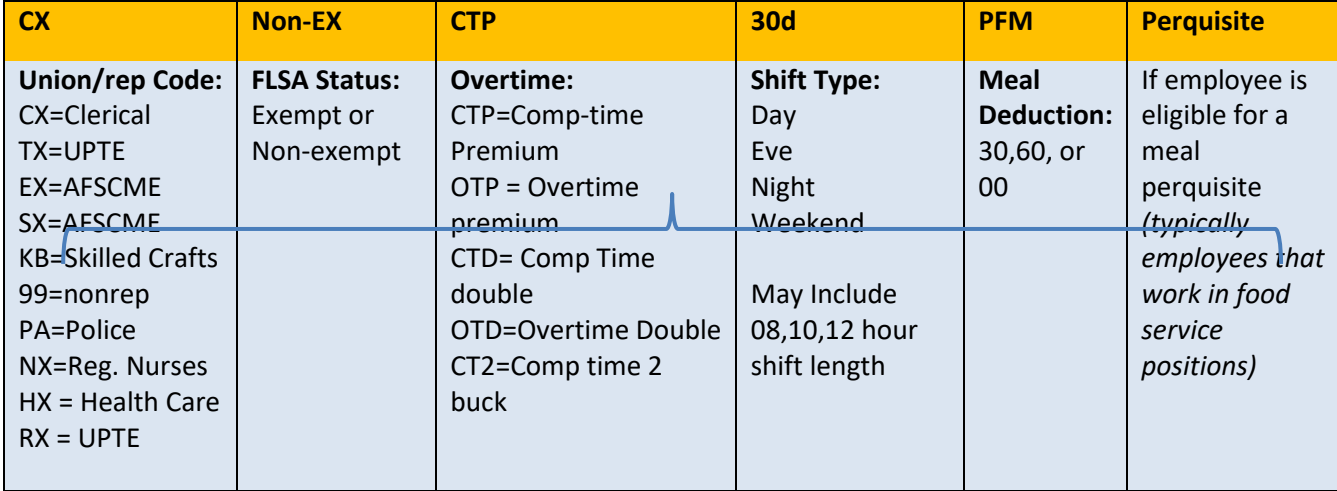

#### **Step 1: Determine which work rule your employees is categorized in**.

Open the employee's timesheet and hover your cursor over the employees name in the grey box above the employee's timesheet.

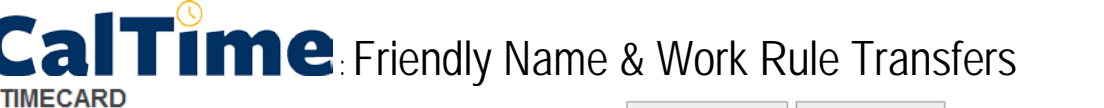

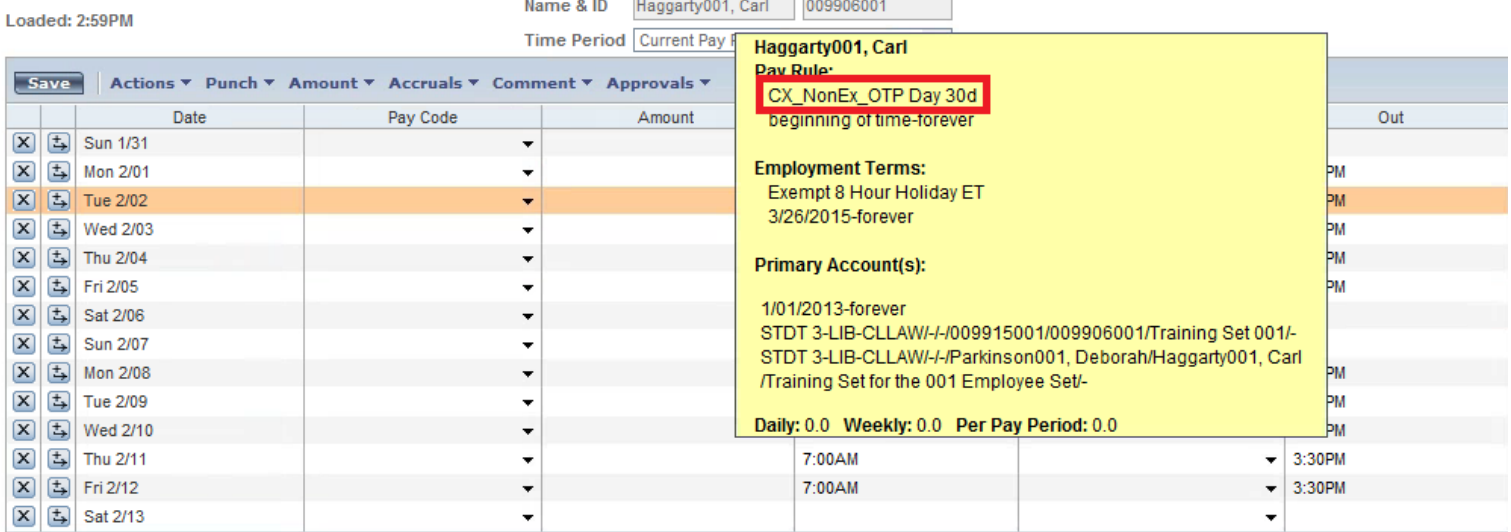

#### **Step 2: Select the date you would like to apply the work rule transfer and click the downward arrow in the transfer column. Select search.**

As an example our user is going to trade shifts with a co-worker for the evening shift Friday 2/5 and so they need to be able earn shift differential. To input the work rule transfer for this change you would want to click the downward arrow in the transfer column for the Friday 2/5 and select "Search".

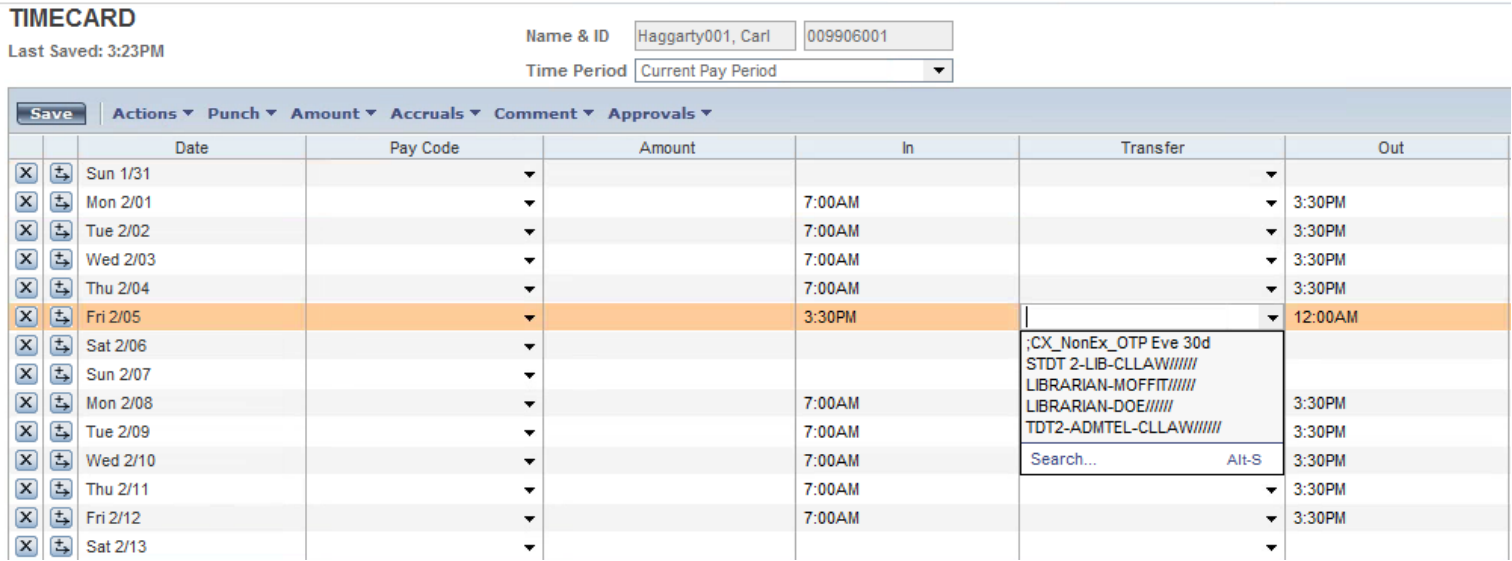

A "Select Transfer" screen will open. drop down box in the bottom left corner titled "Work Rule" which you will want to click to access the work rules list. Since our example user normally has a work rule of CX\_NonEx\_OTP Day 30d and they will be covering for an evening shift we want to give them the CX\_NonEx\_OTP Eve 30d work rule. Once that has been selected click "OK" at the bottom of the "Select Transfer" screen to add the work rule transfer for the selected shift.

### **Transfer**

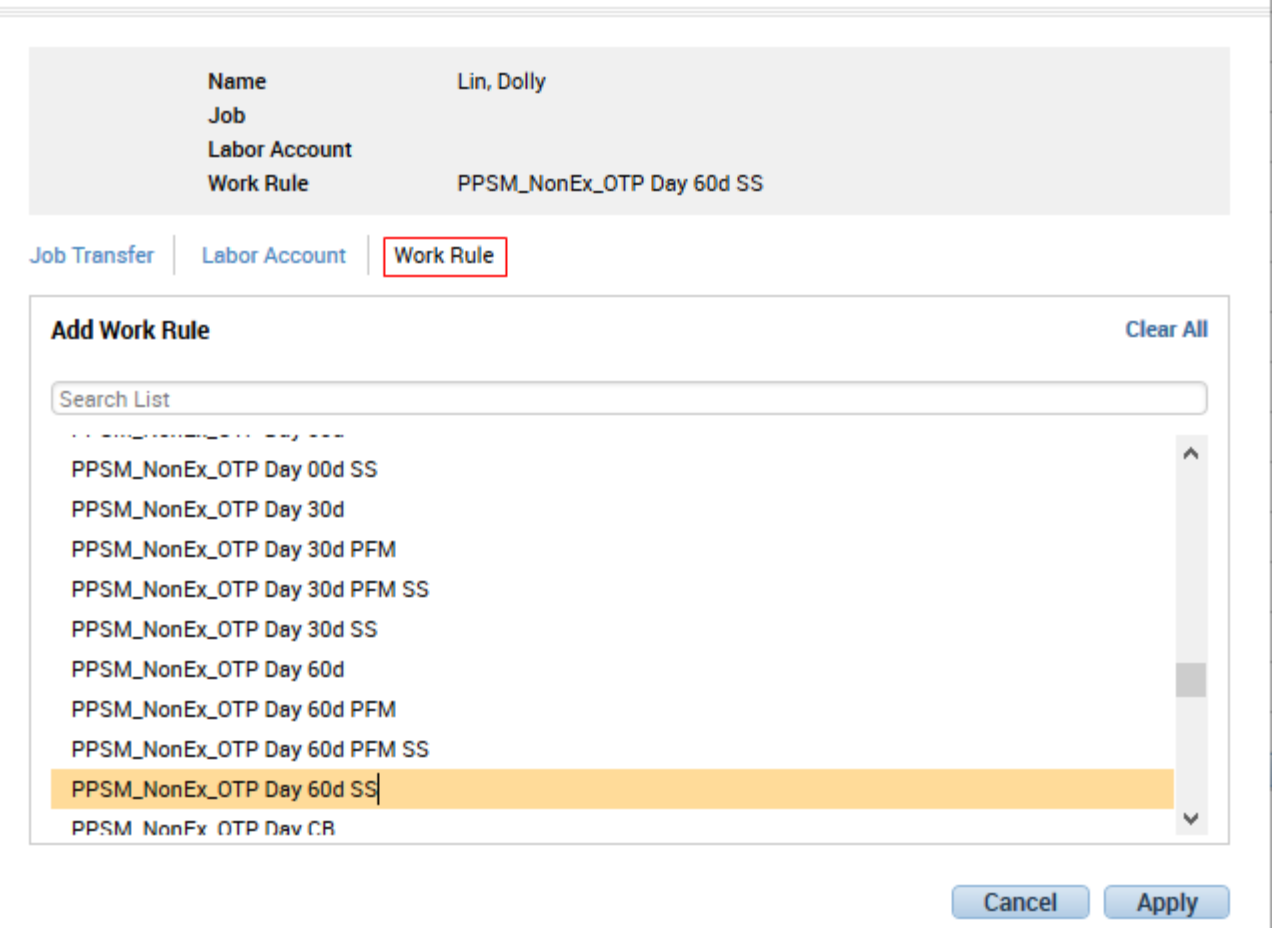

After you get back to the user's main timesheet page click the save button at the top left corner of the timesheet and the change will be complete. At this point you should see the timesheet as follows as well as 8 hours of shift differential listed in the "Totals & Schedules" tab at the bottom of the screen.

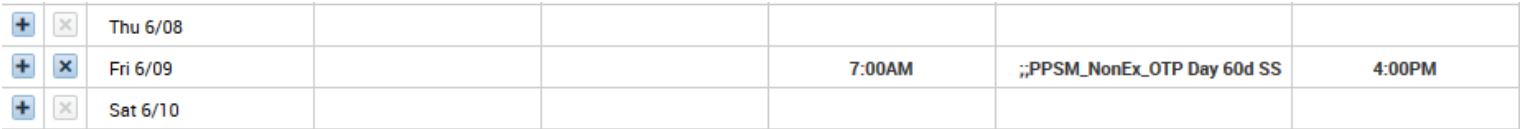

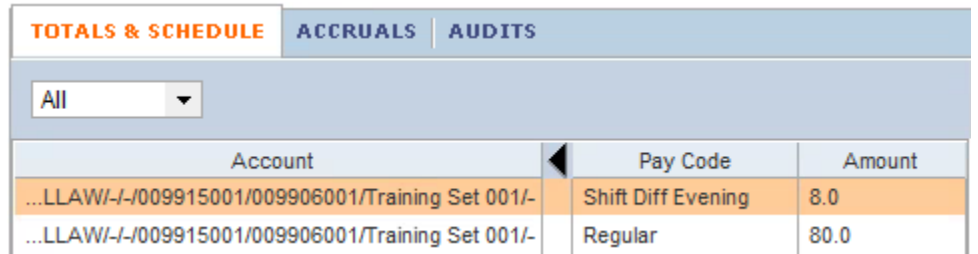

╰